## How to add Content to Pages in Haiku

Now that you have your pages set-up we are ready to begin adding content! There are several different types of content we can add.

1. On the **Welcome/Introduction page**, click **Add Content Block** at the TOP

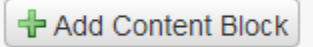

2. You will be given a variety of options to choose from. Let's see what these options are. By **hovering over any of the buttons a description will pop-up** on the right side of the dialogue box.

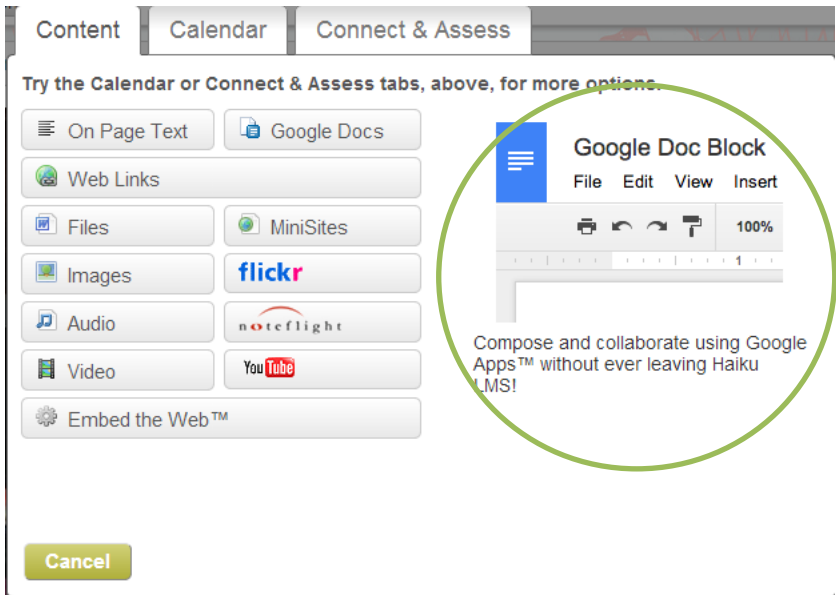

- 3. Let's practice with a few of these. First let's try **One Page Text**.
- 4. Options pop-up allowing you to add what content you would like inside of this box

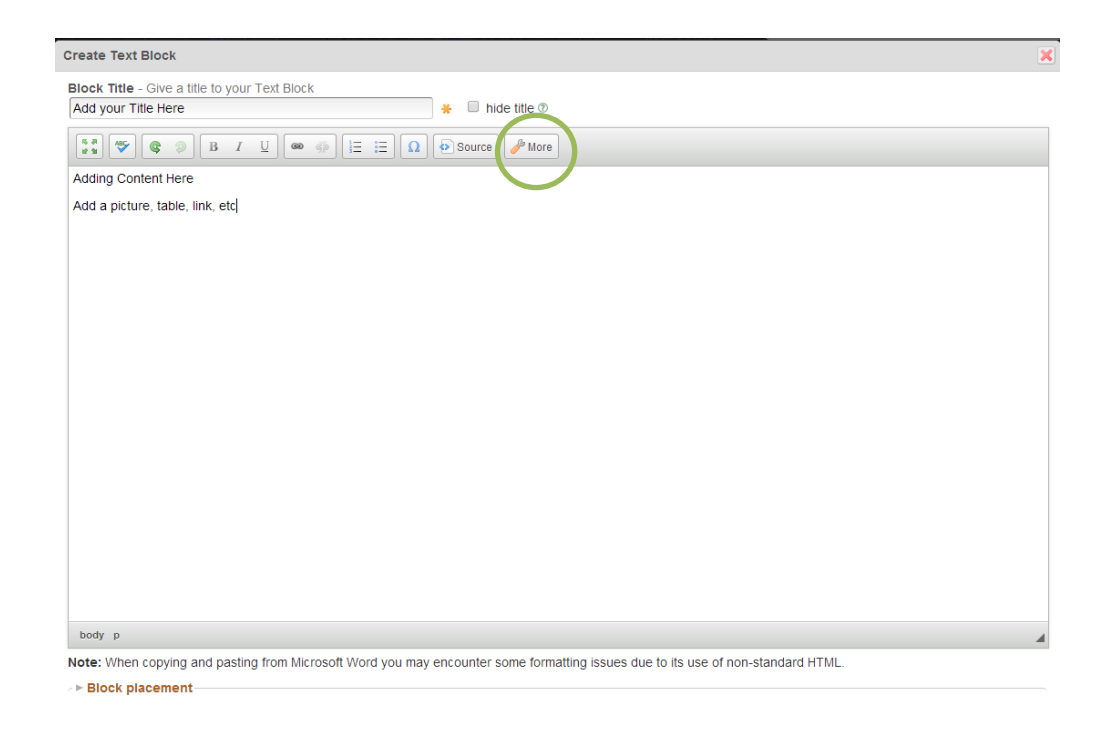

## Save Cancel

- 5. Add Content and apply style. To see more style options click the **More** button
	- a. Try adding: an image, text, link, and tables
	- b. Apply style or settings
- 6. Last, choose where you would like it to appear on your layout under **Block Placement**

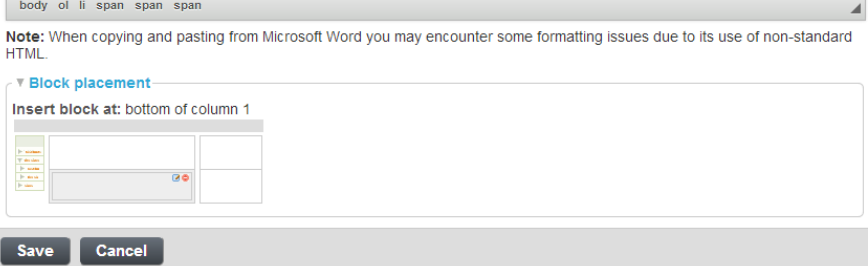

- 7. Now, let's try embedding! Click the **Add Content Block Again**.
- **8.** Choose **Embed the Web**. This is a great feature that will allow you to pull **web based activities right into your Haiku environment.**
- 9. For example, let's try **Quizlet**. Maybe you want to provide your students with Flash Cards to study for a quiz or test. If you have a Quizlet account you can make your own flash cards and then embed the documents in.
- 10. First, **I log into my Quizlet Account** and create my flash cards. Next, I need **the embedded code**.
- 11. Now that I have my code I can add this to Haiku. First type in the name of the website you are using, example Quizlet.
- a. Click **Read More** and then I'm ready to paste
- 12. Paste in your code

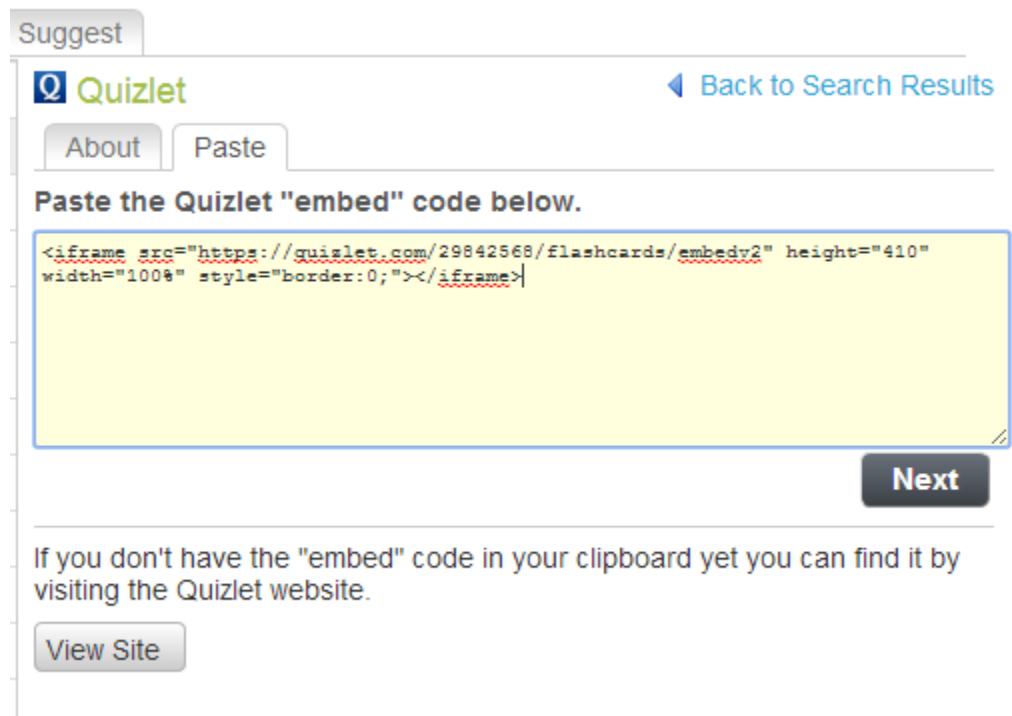

13. Hit Next, Add in titles, descriptions, and choose placement

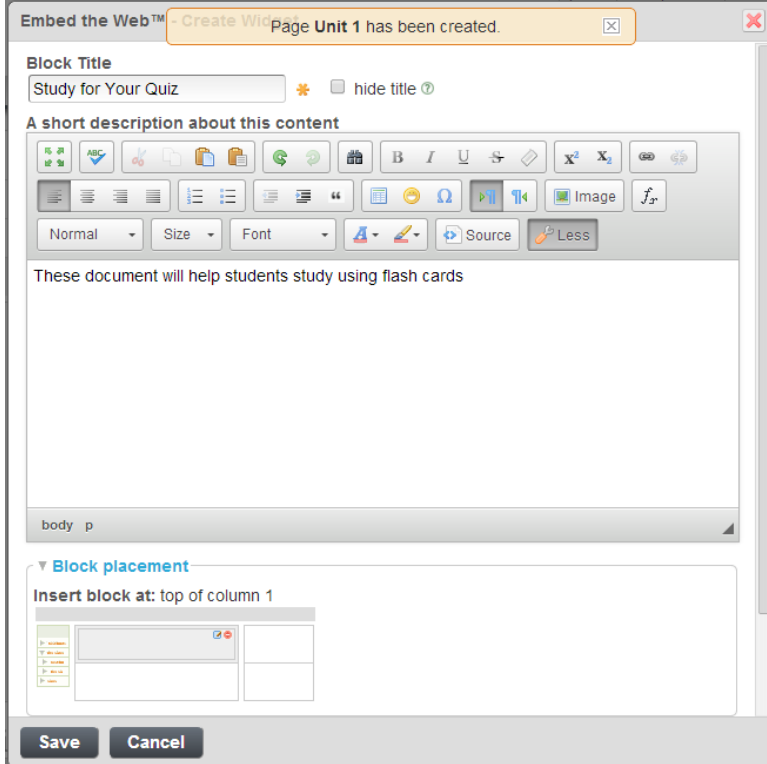

- 14. Once all of your content is on your pages you are ready to publish your pages and make your class active.
- 15. To **Publish Pages**, click the <sup>next</sup> hext to the pages you would like to be seen.
	- a. When you click this icon Haiku will ask when you would like to publish the page. Choose any of the options
		- i. \*\*\***Note pages can be published and unpublished at any time**
	- b. Pages that are published will display this symbol
- 16. Now that your pages are viewable your site must be viewable. To do this we will activate your page by clicking the **Manage Class** button at the top right
	- a. Click **Make Active**
	- b. You can choose for it to be active forever or unit a date i. \*\*Note classes can be deactivated at anytime
	- c. If you leave the message below checked your site will not be available online

Only people in the class roster can view this class

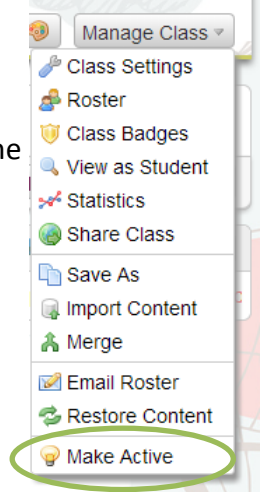